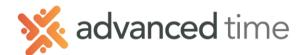

# **EMPLOYEE SELF SERVICE NAVIGATION**

Employee Self Service (ESS) is a convenient way for employees to access their information via web browser. Employees can punch In or Out, transfer, request time off, and take an action when an alert is received.

**Note**: The screens and options below might not match exactly to your system.

### **LOG IN TO ESS**

- 1. Navigate to your companies ESS Page via your web address.
- 2. Log in with your ID or Badge number and your personal PIN.

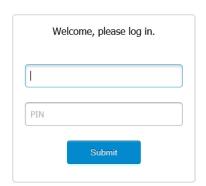

**Note**: If you logged in with a pin number of zero, you should use the screen.

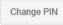

button located at the top of the

### **PUNCH IN OR OUT**

1. Click the button (shown below) to Punch IN or OUT for your shift or lunch/breaks.

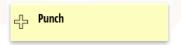

2. Transaction accepted window will pop up, click OK.

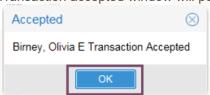

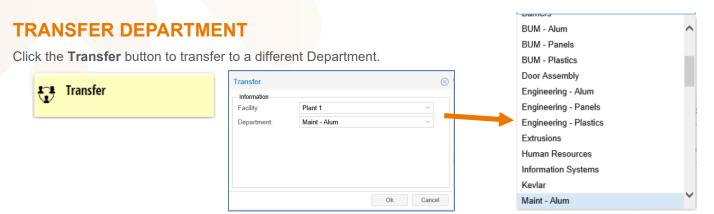

**Note**: You must be punched **IN** before Transferring.

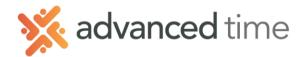

## **ESS NAVIGATION**

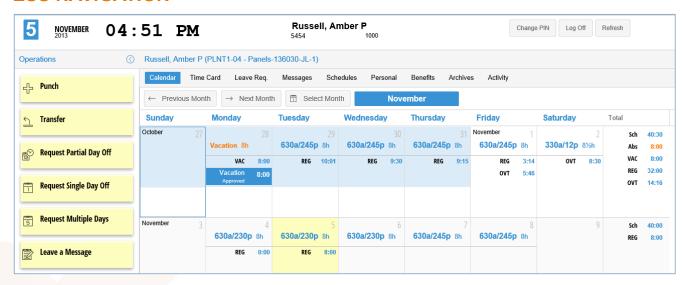

# **Operations Menu Items (Buttons)**

Located on the left side of the screen. These buttons allow you to perform actions within the system.

| Button                          | Description                                                           |
|---------------------------------|-----------------------------------------------------------------------|
| Punch                           | Punch IN/OUT for shifts and breaks/lunches                            |
| Transfer                        | Transfer to a different workgroup (location, department)              |
| Request Time Off                | Request full day, partial, or multiple days off                       |
| Leave Message                   | Leave a message with your supervisor                                  |
| Indicate Running Late or Absent | Inform your supervisor that you will be late or absent for your shift |
| Enter Tips                      | Enter claimed tips                                                    |

## **Header Tabs (For Reviewing Different Items)**

Located towards the top of the screen. These tabs present information for the employee to review.

| Tab                  | Description                                                                                                    |
|----------------------|----------------------------------------------------------------------------------------------------|
| Calendar             | Default screen when logged in. This tab will display schedules, hours worked, benefit scheduled and punches in a monthly calendar format |
| Time Card            | Displays the time card which includes punches, hours and adjustments for the current or previous period                                  |
| Leave Request        | Shows each leave request by the employee indicating a Pending, Approved, or Unapproved status.                                           |
| Messages             | The message tab displays messages sent or received.                                                                                      |
| Schedules            | Shows schedules for each day and number of hours scheduled in a calendar format                                                          |
| Personal Tab         | Displays employee's personal information                                                                                                 |
| Time Off<br>Balances | This tab lets you review the activity and balances for each benefit you earn                                                             |
| Archives             | Similar to the timecard tab however it allows you to review time cards beyond the previous period.                                       |
| Activity             | Shows the events and actions that have taken place while the Employee was in the ESS.                                                    |